# **Handleiding KampInfo op hit.scouting.nl**

*voor HIT Plaatsen*

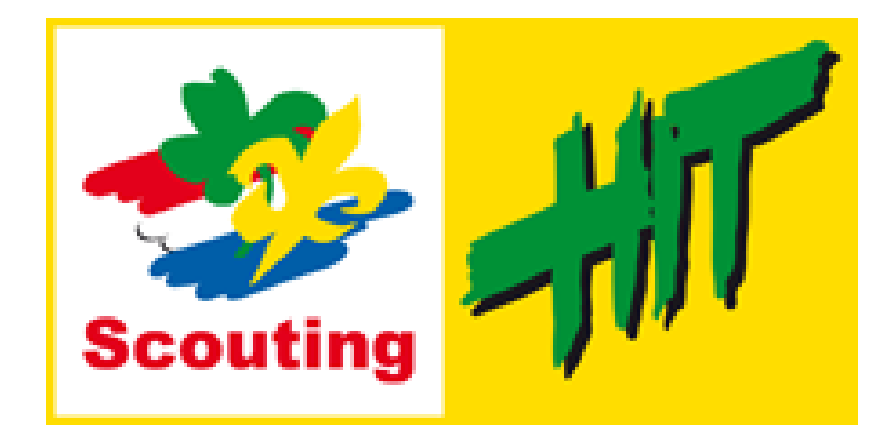

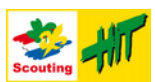

# <span id="page-1-0"></span>**Inleiding**

Dit document beschrijft heel kort de kampregistratie taken voor een HIT Plaats. Er zijn drie hoofdtaken:

- het wijzigen HIT Plaats gegevens;
- het toevoegen, wijzigen en verwijderen van HIT Kampen;
- akkoorden geven.

Om dit te doen moet je een aantal stappen doorlopen. Door het volgen van alle onderstaande stappen vul je alles in wat ingevuld moet worden. De laatste stap beschrijft hoe je hulp kan krijgen als je er niet helemaal uitkomt.

### **Inhoudsopgave**

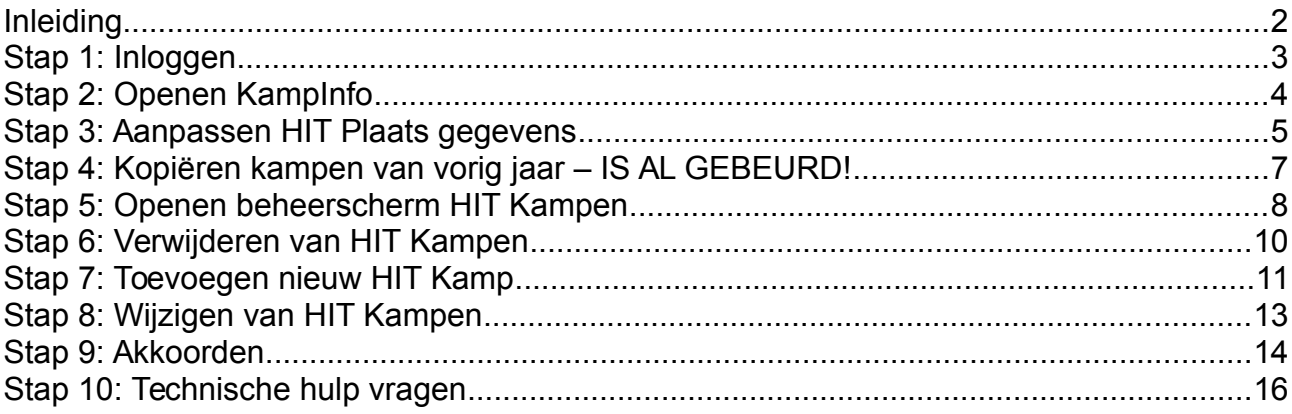

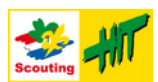

# <span id="page-2-0"></span>**Stap 1: Inloggen**

De HIT maakt voor de website gebruik van het Open Source product *Joomla*. Wat je normaal ziet als je naar [https://hit.scouting.nl](https://hit.scouting.nl/) gaat is de *frontend*. Het beheer van de website gaat via de *backend*. Om gebruik te kunnen maken van KampInfo moet je inloggen op de backend van de website. Dat is bijna dezelfde url (link), maar eindigt op /administrator. Zowel de front- als de backend maken voor authenticatie (= het inloggen) gebruik van de centrale inlogwebsite van Scouting Nederland, net als Scouts Online en andere websites van Scouting Nederland.

#### *Stappen:*

- 1. Ga naar [https://hit.scouting.nl/administrator.](https://hit.scouting.nl/administrator)
- 2. Vul hier ALLEEN je Scouts Online gebruikersnaam in en **GEEN wachtwoord**.
- 3. Druk op inloggen.
- 4. Vervolgens wordt je doorgestuurd naar de centrale login website van Scouting Nederland.
- 5. Vul **DAAR** je wachtwoord in.
- 6. Als alles goed gaat, ben je nu ingelogd en zie je het beheerscherm van de website.

#### *Schermen:*

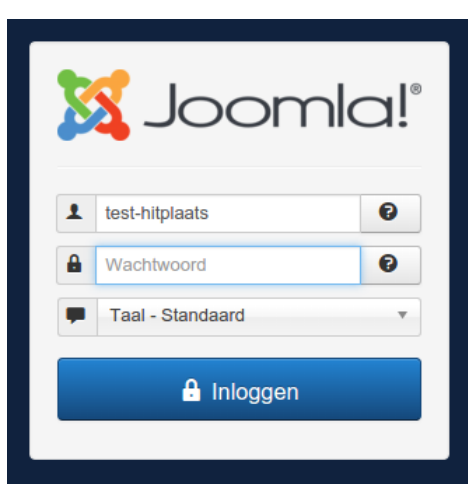

*Afbeelding 1: Inlogscherm*

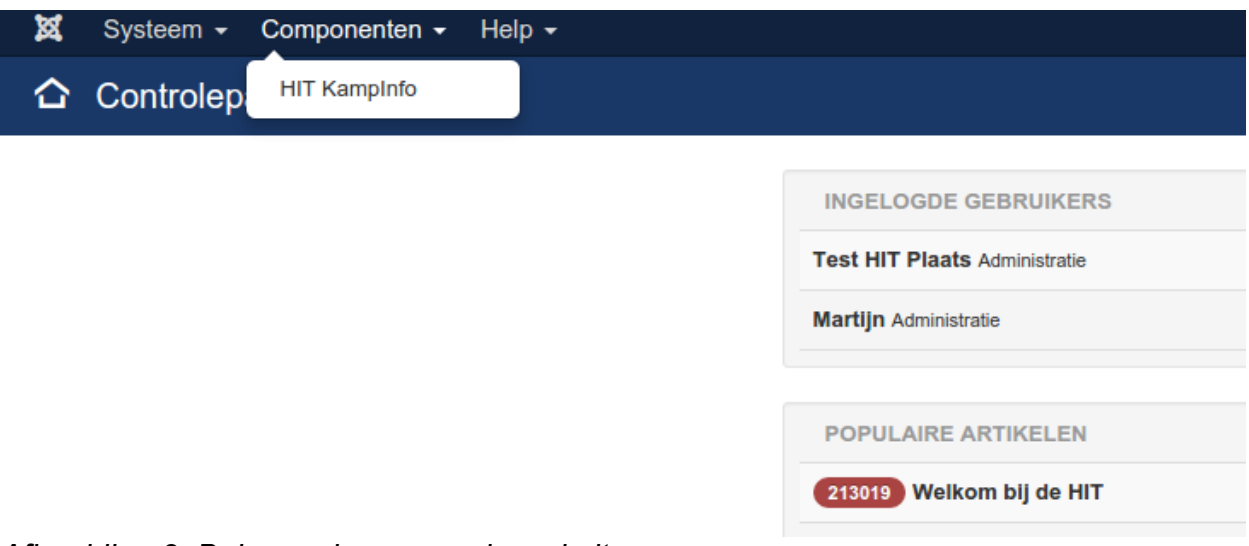

*Afbeelding 2: Beheerscherm van de website*

![](_page_3_Picture_1.jpeg)

### <span id="page-3-0"></span>**Stap 2: Openen KampInfo**

KampInfo is een *component* in Joomla. Als je alleen geautoriseerd bent voor KampInfo, dan zie je in het menu 'Componenten' alleen de optie 'HIT KampInfo'. Als je ook nog andere rechten hebt (omdat je bijvoorbeeld de website van je HIT Plaats onderhoudt), dan zijn er meer opties beschikbaar.

#### *Stappen:*

- 1. Selecteer in het menu 'Componenten' de optie 'HIT KampInfo'.
- 2. Het infoscherm van KampInfo verschijnt. Er zijn ook twee andere menu opties beschikbaar: 'HIT Plaatsen' en 'HIT Kampen'.

### *Schermen:*

![](_page_3_Picture_56.jpeg)

*Afbeelding 3: Infoscherm van KampInfo*

![](_page_4_Picture_1.jpeg)

### <span id="page-4-0"></span>**Stap 3: Aanpassen HIT Plaats gegevens**

Binnen KampInfo kunnen per jaar de HIT Plaats gegevens worden bewerkt. Dit zijn er maar een paar. Gegevens die aangepast moeten worden zijn de contactgegevens en de tekst voor de HIT Courant. Hier kan ook een 'akkoord' worden gegeven vanuit de HIT Plaats, het is dan voor het Projectteam duidelijk dat de gegevens kloppen en gepubliceerd kunnen worden.

Standaard zijn alle HIT Plaatsen 'leeg', er zijn nog geen HIT Kampen geregistreerd bij de HIT Plaats. In dit scherm is het ook mogelijk om alle kampen van vorig jaar te kopiëren naar dit jaar. Zie voor een uitleg ["Stap 4: Kopiëren kampen van vorig jaar – IS AL](#page-6-0)  [GEBEURD!"](#page-6-0).

#### *Stappen*

- 1. Kies in het KampInfo menu voor 'HIT Plaatsen'.
- 2. Het beheerscherm HIT Plaatsen opent en toont alle plaatsen. Standaard is het huidige HIT-jaar (2016) al geselecteerd in het filter rechts bovenin.
- 3. Zet een vinkje voor de HIT Plaats waar je voor geautoriseerd bent (in [Afbeelding 4](#page-4-1) is dat Mook, te zien aan de blauwe tekst) en druk op de knop 'Bewerken', óf druk op de naam van de plaats, dat is een link (en dat laatste is eigenlijk het makkelijkst...).
- 4. Het beheerscherm HIT Plaats opent en toont de gegevens van de geselecteerde HIT Plaats (zie [Afbeelding 5\)](#page-5-1).
- 5. Pas nu de contactgegevens aan en vul bij het tabje 'HIT Courant' de tekst voor de HIT Courant in [\(Afbeelding 6\)](#page-5-0). Als alles in orde is, kun je bij 'Akkoord HIT Plaats' goedkeuring geven en laten zien dat het gepubliceerd kan worden. Je kunt nu op de knop 'Opslaan' drukken.

#### *Schermen*

| ×<br>Systeem $\sim$<br>KampInfo: Beheer HIT Plaatsen | Componenten $\arrow$ Help $\arrow$ |                         |               |             |             |                      |                                                          |                                   |                   | HIT Scouting N ぱ<br><b>M</b> Joomla!' | $\ddot{\sigma}$ - |
|------------------------------------------------------|------------------------------------|-------------------------|---------------|-------------|-------------|----------------------|----------------------------------------------------------|-----------------------------------|-------------------|---------------------------------------|-------------------|
| Bewerken                                             |                                    |                         |               |             |             |                      |                                                          |                                   |                   |                                       |                   |
| Info                                                 | $\odot$                            | Zoeken                  |               |             | $\alpha$    | Zoekmiddelen -       | Wissen                                                   |                                   |                   |                                       | $20 +$            |
| <b>HIT Plaatsen</b><br><b>HIT Kampen</b>             |                                    | 2016                    |               |             |             | - Selecteer status - | $\cdot$                                                  |                                   |                   |                                       |                   |
|                                                      |                                    |                         | <b>Status</b> | Naam        | Jaar $\sim$ | Akkoord              | Cp. Naam                                                 | Cp. E-mail                        | Telefoon          | PDF                                   | Id                |
|                                                      |                                    | $\qquad \qquad \Box$    | $\checkmark$  | Alphen      | 2016        | $\checkmark$         | <b>THE REPORT</b>                                        | and the property of               | w                 | download                              | 19                |
|                                                      |                                    |                         | $\checkmark$  | Baarn       | 2016        | $\checkmark$         | <b>Country</b>                                           |                                   | m.                | download                              | 20                |
|                                                      |                                    | $\qquad \qquad \Box$    | $\checkmark$  | Dwingeloo   | 2016        | $\checkmark$         | <b>STATE OF BUILDING</b><br><b>CONTRACTOR</b> CONTRACTOR | <b>CONTRACTOR</b><br><b>STERN</b> | <b>STATISTICS</b> | download                              | 21                |
|                                                      |                                    |                         | $\checkmark$  | Harderwijk  | 2016        | $\checkmark$         | <b>Service Street</b>                                    | $\sim$                            | m                 | download                              | 22                |
|                                                      |                                    | $\qquad \qquad \boxdot$ | $\checkmark$  | <b>Mook</b> | 2016        | $\blacktriangledown$ | <b>State County</b>                                      | $-$                               | <b>CONTRACTOR</b> | download                              | 23                |
|                                                      |                                    |                         | $\checkmark$  | Zeeland     | 2016        | $\checkmark$         | -<br><b>CONTRACTOR</b><br>----                           | and in silver.<br>                |                   | download                              | 24                |

<span id="page-4-1"></span>*Afbeelding 4: Overzichtsscherm HIT Plaatsen*

![](_page_5_Picture_1.jpeg)

| <b>Bewerk HIT Plaats</b>    |                                                      | Joomla!                               |
|-----------------------------|------------------------------------------------------|---------------------------------------|
| Ø Opslaan                   | + Opslaan & nieuw + + Sluiten<br>✔ Opslaan & sluiten |                                       |
| Gegevens van een HIT Plaats | <b>HIT Courant</b>                                   |                                       |
| HIT Project *               | 2016                                                 | Akkoord HIT Plaats<br>Nee<br>Ja       |
| Naam *                      | Mook                                                 | Kopieer kampen van vorig jaar Kopieer |
|                             | (Onderstaande gegevens zijn alleen voor de helpdesk) |                                       |
| Contactpersoon *            | Martijn Donath                                       |                                       |
| Cp. E-mail *                | communicatie@hitmook.scouting.nl                     |                                       |
| Cp. Telefoon *              | 06-83533349                                          |                                       |

<span id="page-5-1"></span>*Afbeelding 5: Bewerken HIT Plaats*

![](_page_5_Picture_19.jpeg)

<span id="page-5-0"></span>*Afbeelding 6: HIT Courant tekst van HIT Mook*

![](_page_6_Picture_1.jpeg)

# <span id="page-6-0"></span>**Stap 4: Kopiëren kampen van vorig jaar – IS AL GEBEURD!**

Om niet alle gegevens van alle kampen van vorig jaar opnieuw in te hoeven typen is er een knop waarmee alle HIT Kampen in één keer gekopieerd kunnen worden. Dit kan alleen als een HIT Plaats nog helemaal leeg is. Je kan dus niet twee keer op deze knop drukken. Het werkt dus ook niet als je zelf al een kamp hebt toegevoegd. In principe worden alle gegevens overgenomen. Behalve de begin- en einddatum, deze worden overgezet naar de komende HIT. Begon een kamp bijvoorbeeld vorig jaar op zaterdag, dan wordt dus de zaterdag van komend jaar ingevuld.

#### *Stappen*

- 1. Druk in het scherm 'Bewerk HIT Plaats' op de knop 'Kopieer'.
- 2. Alle kampen van vorig jaar worden nu gekopieerd naar dit jaar.
- 3. In het scherm verschijnt een melding hoeveel en welke kampen zijn gekopieerd.
- 4. Als de gegevens die je op het scherm ziet nog niet waren opgeslagen druk dan op 'Opslaan & sluiten', anders op 'Sluiten'.
- 5. Je ziet nu weer het overzichtsscherm met alle HIT Plaatsen.

![](_page_7_Picture_1.jpeg)

### <span id="page-7-0"></span>**Stap 5: Openen beheerscherm HIT Kampen**

Nu de HIT Plaats gegevens zijn aangepast, moeten de gegevens van de HIT Kampen nog worden aangepast. Het beheerscherm hiervoor heeft een paar handigheidjes, namelijk filteren en sorteren. Het is mogelijk om alleen de HIT Kampen van een bepaalde HIT Plaats te zien in de lijst. Ook is de lijst te sorteren op naam.

### *Stappen*

- 1. Kies in het KampInfo menu voor de optie 'HIT Kampen'.
- 2. Je ziet nu een lijst met alle HIT Kampen van de hele HIT (zie [Afbeelding 7\)](#page-7-1)
- 3. Selecteer in het filter rechtsboven in het scherm, daar waar '– selecteer plaats –' staat, je eigen HIT Plaats. De lijst toont nu alleen die HIT Kampen (zie [Afbeelding](#page-8-0)  [8\)](#page-8-0).
- 4. Aan de kleur van de naam van het kamp is te zien of een kamp te bewerken is of niet. Als de naam van een kamp blauw is, dan is deze te bewerken.
- 5. Het is ook mogelijk om de kampen te sorteren op bijvoorbeeld de naam. Klik daarvoor op het kopje 'Naam Kamponderdeel' boven de kolom met HIT Kampnamen.

#### *Schermen*

| S Joomla!<br>KampInfo: Beheer HIT Kampen |               |                                                                         |               |                                      |                 |                      |                   |               |     |              |              |     |               |
|------------------------------------------|---------------|-------------------------------------------------------------------------|---------------|--------------------------------------|-----------------|----------------------|-------------------|---------------|-----|--------------|--------------|-----|---------------|
| <b>O</b> Nieuw                           |               |                                                                         |               |                                      |                 |                      |                   |               |     |              |              |     |               |
| Info                                     | $\circledast$ | Zoeken                                                                  |               | $\alpha$<br>Zoekmiddelen -           | Wissen          |                      |                   |               |     |              |              |     | 20<br>$\cdot$ |
| <b>HIT Plaatsen</b><br><b>HIT Kampen</b> |               | 2016                                                                    |               | - Selecteer plaats -<br>$\mathbf{r}$ | $\mathbf{r}$    | - Selecteer status - | $\bullet$         |               |     |              |              |     |               |
|                                          |               | $\qquad \qquad \qquad \qquad \qquad \qquad \qquad \qquad \qquad$        | <b>Status</b> | Naam Kamponderdeel                   | Akkoord<br>Kamp | <b>HIT Plaats</b>    | Akkoord<br>Plaats | HIT Project + | Min | Gereserveerd | Ingeschreven | Max | Id            |
|                                          |               | $\qquad \qquad \boxdot$                                                 | $\checkmark$  | Alphen Team X-perience               | $\checkmark$    | Alphen               | $\checkmark$      | 2016          | 20  | $\circ$      | $\circ$      | 63  | 248           |
|                                          |               |                                                                         | $\checkmark$  | Back 2 Basic (GAAT NIET DOOR)        | $\checkmark$    | Alphen               | $\checkmark$      | 2016          | 10  | $\bf 0$      | 0            | 24  | 249           |
|                                          |               | $\qquad \qquad \boxdot$                                                 | $\checkmark$  | Brainiegek (GAAT NIET DOOR)          | $\checkmark$    | Alphen               | $\checkmark$      | 2016          | 12  | $\circ$      | $\circ$      | 30  | 250           |
|                                          |               |                                                                         | $\checkmark$  | GPS-hike (Grote Paas Speurtocht)     | $\checkmark$    | Alphen               | $\checkmark$      | 2016          | 15  | $\bf 0$      | $\circ$      | 40  | 251           |
|                                          |               | $\qquad \qquad \qquad \qquad \qquad \qquad \qquad \qquad \qquad$        | $\checkmark$  | Het E.E.J.E.H Kamp                   | $\checkmark$    | Alphen               | $\checkmark$      | 2016          | 6   | $\circ$      | $\mathbf 0$  | 40  | 252           |
|                                          |               | $\qquad \qquad \qquad \qquad \qquad \qquad \qquad \qquad \qquad \qquad$ | $\checkmark$  | HIT Kamperen (GAAT NIET DOOR)        | $\checkmark$    | Alphen               | $\checkmark$      | 2016          | 15  | $\bf 0$      | $\bf 0$      | 19  | 253           |
|                                          |               | $\qquad \qquad \Box$                                                    | $\checkmark$  | HIT leren organiseren                | $\checkmark$    | Alphen               | $\checkmark$      | 2016          | 5   | $\mathbf{0}$ | $\circ$      | 15  | 254           |

<span id="page-7-1"></span>*Afbeelding 7: Beheer HIT Kampen: filter alleen op jaar*

![](_page_8_Picture_1.jpeg)

| <b>M</b> Joomla!<br>KampInfo: Beheer HIT Kampen |            |                                                                  |               |                                      |                            |                      |                      |                      |                    |     |              |              |     |               |
|-------------------------------------------------|------------|------------------------------------------------------------------|---------------|--------------------------------------|----------------------------|----------------------|----------------------|----------------------|--------------------|-----|--------------|--------------|-----|---------------|
| <b>O</b> Nieuw                                  | E Bewerken |                                                                  | X Verwijderen |                                      |                            |                      |                      |                      |                    |     |              |              |     |               |
| Info                                            | $\odot$    | Zoeken                                                           |               |                                      | $\alpha$<br>Zoekmiddelen - | Wissen               |                      |                      |                    |     |              |              |     | 20<br>$\cdot$ |
| HIT Plaatsen<br><b>HIT Kampen</b>               |            | 2016                                                             |               | ٠.                                   | Mook (2016)                | $\cdot$              | - Selecteer status - | ٠                    |                    |     |              |              |     |               |
|                                                 |            | $\qquad \qquad \Box$                                             | <b>Status</b> | Naam Kamponderdeel                   |                            | Akkoord<br>Kamp      | <b>HIT Plaats</b>    | Akkoord<br>Plaats    | <b>HIT Project</b> | Min | Gereserveerd | Ingeschreven | Max | Id            |
|                                                 |            | $\qquad \qquad \qquad \qquad \qquad \qquad \qquad \qquad \qquad$ | $\checkmark$  | <b>Bever HIT</b>                     |                            | $\blacktriangledown$ | Mook                 | $\blacktriangledown$ | 2016               | 20  | $\circ$      | $\circ$      | 20  | 297           |
|                                                 |            | $\qquad \qquad \Box$                                             | $\checkmark$  | Deutschland Dropping Race            |                            | $\blacktriangledown$ | Mook                 | $\blacktriangledown$ | 2016               | 18  | $\bf 0$      | $\circ$      | 42  | 298           |
|                                                 |            | $\qquad \qquad \qquad \qquad \qquad \qquad \qquad$               | $\checkmark$  | Eifel 50" Noord - The Hunger Games   |                            | $\blacktriangledown$ | Mook                 | $\blacktriangledown$ | 2016               | 25  | $\circ$      | $\circ$      | 38  | 299           |
|                                                 |            | $\qquad \qquad \Box$                                             | $\checkmark$  | En da's állemæl in de Eifál gebørd?! |                            | $\blacktriangledown$ | Mook                 | $\blacktriangledown$ | 2016               | 37  | $\bf 0$      | $\mathbf 0$  | 45  | 300           |
|                                                 |            | $\qquad \qquad \boxdot$                                          | $\checkmark$  | American Express                     |                            | $\blacktriangledown$ | Mook                 | $\blacktriangledown$ | 2016               | 30  | $\circ$      | $\circ$      | 42  | 301           |
|                                                 |            | $\qquad \qquad \Box$                                             | $\checkmark$  | <b>InterHITy</b>                     |                            | $\checkmark$         | Mook                 | $\blacktriangledown$ | 2016               | 16  | $\bf{0}$     | $\circ$      | 45  | 302           |
|                                                 |            | $\qquad \qquad \boxdot$                                          | $\checkmark$  | Make Your Choice                     |                            | $\blacktriangledown$ | Mook                 | $\blacktriangledown$ | 2016               | 20  | $\circ$      | $\circ$      | 50  | 303           |
|                                                 |            |                                                                  | $\checkmark$  | Powerkids HIT-it                     |                            | $\checkmark$         | Mook                 | $\checkmark$         | 2016               | 24  | $\bf 0$      | $\mathbf 0$  | 33  | 304           |
|                                                 |            | $\qquad \qquad \boxdot$                                          | $\checkmark$  | Stookkamp                            |                            | $\blacktriangledown$ | Mook                 | $\blacktriangledown$ | 2016               | 20  | $\mathbb O$  | $\circ$      | 40  | 305           |
|                                                 |            | $\qquad \qquad \boxdot$                                          | $\checkmark$  | Zeilhit '15                          |                            | $\checkmark$         | Mook                 | $\checkmark$         | 2016               | 21  | $\mathbb O$  | $\circ$      | 25  | 306           |
|                                                 |            | $\qquad \qquad \boxdot$                                          | $\checkmark$  | Dolle Dwaze Dagen                    |                            | $\blacktriangledown$ | Mook                 | $\checkmark$         | 2016               | 10  | $\circ$      | $\circ$      | 20  | 312           |

<span id="page-8-0"></span>*Afbeelding 8: Filter op jaar en op plaats*

![](_page_9_Picture_1.jpeg)

# <span id="page-9-0"></span>**Stap 6: Verwijderen van HIT Kampen**

Het kan zijn dat HIT Kampen van vorig jaar de komende HIT niet meer meedoen. Als dat er maar een paar zijn, dan kan het handiger zijn alles te kopiëren en dan een paar HIT Kampen weer te verwijderen.

#### *Stappen*

- 1. Selecteer één of meer HIT Kampen die je wil verwijderen door het hokje voor de naam aan te vinken.
- 2. Druk op de knop 'Verwijderen' (die met de afbeelding van een prullenbak). **Let op, weg is ook echt weg!**

### *Schermen*

![](_page_9_Picture_59.jpeg)

*Afbeelding 9: Selecteren van te verwijderen HIT Kampen*

![](_page_9_Picture_60.jpeg)

*Afbeelding 10: Melding 3 HIT Kampen verwijderd*

![](_page_10_Picture_1.jpeg)

# <span id="page-10-0"></span>**Stap 7: Toevoegen nieuw HIT Kamp**

Het toevoegen van HIT Kampen gaat via het scherm 'Maak nieuw HIT Kamp'. Dit scher[m](#page-10-3)  bevat erg veel invoervelden en deze zijn daarom verdeeld over meerdere tabbladen (zie [Afbeelding 11\)](#page-10-3).

Verplichte invoervelden zijn voorzien van een sterretje. Vrijwel alle invoervelden zijn voorzien van extra informatie die te zien is door met de muisaanwijzer op het label te gaan staan. Het is verstandig om per veld de informatie te bekijken, deze bevat vaak handige tips. (zie [Afbeelding 12\)](#page-10-2)

#### *Stappen*

- 1. Open het scherm 'Beheer HIT Kampen' door in het KampInfo menu te kiezen voor 'HIT Kampen'.
- 2. Druk op de knop 'Nieuw' (zie [Afbeelding 13\)](#page-10-1).
- 3. Het scherm 'Maak nieuw HIT Kamp' opent (zie [Afbeelding 14\)](#page-11-0).
- 4. Vul alle verplichte gegevens in (anders kun je niet opslaan), eventueel met 'TODO' of een vraagteken, zolang maar duidelijk is dat er nog iets ingevuld moet worden.
- 5. Als alles is ingevuld, kies dan voor 'Opslaan & sluiten'.

### *Schermen*

<span id="page-10-3"></span>![](_page_10_Picture_111.jpeg)

<span id="page-10-2"></span>Eind datum/tiid \*

28-03-2015 13:00

<span id="page-10-1"></span>*Afbeelding 12: Tooltips bij invoerveld*

![](_page_10_Picture_15.jpeg)

*Afbeelding 13: Knop 'Nieuw'*

![](_page_11_Picture_1.jpeg)

![](_page_11_Picture_14.jpeg)

<span id="page-11-0"></span>*Afbeelding 14: Nieuw HIT Kamp*

![](_page_12_Picture_1.jpeg)

### <span id="page-12-0"></span>**Stap 8: Wijzigen van HIT Kampen**

Als de gegevens van een HIT Kamp niet meer kloppen, dan moeten deze gewijzigd worden. Zie ook [Stap 7: Toevoegen nieuw HIT Kamp](#page-10-0) voor uitleg over de verplichte velden en extra informatie bij elk veld.

#### *Stappen*

- 1. Open het scherm 'Beheer HIT Kampen' door in het KampInfo menu te kiezen voor 'HIT Kampen'.
- 2. Selecteer het betreffende kamp door op de naam te klikken, of zet een vinkje en druk op de knop 'Bewerken'.
- 3. Het scherm 'Bewerk HIT Kamp' opent.
- 4. Pas de gegevens aan en druk op 'Opslaan & Sluiten'. **Lees ook de handleiding voor kampen voor het uploaden van afbeeldingen!**

![](_page_12_Picture_72.jpeg)

*Schermen*

*Afbeelding 15: Wijzigen bestaand HIT Kamp*

![](_page_13_Picture_1.jpeg)

### <span id="page-13-0"></span>**Stap 9: Akkoorden**

Vanuit de drie organisatieniveaus binnen de HIT (landelijk, plaats, kamp) kan er aan de gegevens worden gewerkt. Ook kan men een poos bezig zijn met het bewerken van de gegevens. Om aan elkaar door te geven of iets ingevuld en klaar is, is het mogelijk om een akkoord te geven. In het scherm 'Beheer HIT Kampen' zijn de akkoorden te zien als rode rondjes of als vinkjes.

Men kan deze in twee schermen wijzigen, het overzichtsscherm en het bewerkscherm van het HIT Kamp.

#### *Stappen in overzichtsscherm*

- 1. Open het overzichtsscherm 'Beheren HIT Kampen'.
- 2. Druk op een rood bolletje of een groen vinkje in één van de akkoord kolommen.
- 3. De status wijzigt van niet- naar wel akkoord, of andersom.

#### *Stappen in bewerkscherm*

- 1. Open het overzichtsscherm 'Beheren HIT Kampen'.
- 2. Selecteer een van de kampen om te bewerken zodat het bewerkscherm opent.
- 3. Links onderin het scherm is kopje 'Akkoord' te zien. Hier zijn de akkoorden ook aan te passen.
- 4. Druk op 'Opslaan' of 'Opslaan & Sluiten' om de wijzigingen op te slaan.

![](_page_13_Picture_100.jpeg)

| $\Box$ | <b>Status</b> | Naam Kamponderdeel $\triangle$       | <b>Akkoord</b><br>Kamp | <b>HIT Plaats</b> | <b>Akkoord</b><br><b>Plaats</b> | <b>HIT Project</b> |
|--------|---------------|--------------------------------------|------------------------|-------------------|---------------------------------|--------------------|
| □      | $\bullet$     | <b>American Express</b>              | $\bullet$              | <b>Mook</b>       | $\bullet$                       | 2016               |
| □      | $\bullet$     | <b>Bever HIT</b>                     | $\bullet$              | Mook              | $\bullet$                       | 2016               |
| $\Box$ | $\bullet$     | <b>Deutschland Dropping Race</b>     | $\bullet$              | Mook              | $\bullet$                       | 2016               |
| u      | $\bullet$     | Dolle Dwaze Dagen                    | ◎                      | Mook              | $\bullet$                       | 2016               |
| u      | $\bullet$     | Eifel 50° Noord - The Hunger Games   | $\checkmark$           | Mook              | $\bullet$                       | 2016               |
|        | $\bullet$     | En da's állemæl in de Eifal gebørd?! | $\checkmark$           | Mook              | $\bullet$                       | 2016               |
| u      | $\bullet$     | InterHITy                            | $\checkmark$           | Mook              | $\checkmark$                    | 2016               |
|        | $\bullet$     | <b>Make Your Choice</b>              | $\checkmark$           | Mook              | $\checkmark$                    | 2016               |
| u      | $\bullet$     | <b>Powerkids HIT-it</b>              | $\checkmark$           | Mook              | $\checkmark$                    | 2016               |
|        | $\bullet$     | Stookkamp                            | $\checkmark$           | Mook              | $\checkmark$                    | 2016               |
|        | $\bullet$     | Zeilhit '15                          | $\checkmark$           | Mook              | ✔                               | 2016               |

*Afbeelding 16: HIT Kampen met akkoorden*

![](_page_14_Picture_1.jpeg)

### Akkoord

![](_page_14_Figure_3.jpeg)

*Afbeelding 17: Bewerken van akkoord van een HIT Kamp*

![](_page_15_Picture_1.jpeg)

# <span id="page-15-0"></span>**Stap 10: Technische hulp vragen**

Deze versie van KampInfo is net gemigreerd van Joomla 2.5 naar versie 3.4, dus er kunnen nog wat foutjes in zitten. Dat geldt ook voor deze handleiding. Kom je er niet uit, of denk je een foutje gevonden te hebben, schroom dan niet om contact op te nemen.

### *Stappen*

1. Mail Martijn op [martijn.donath@scouting.nl](mailto:martijn.donath@scouting.nl) of bel als je er écht niet meer uit komt: 06-8353 3349.